## **CITI Single Sign On (SSO) and New Account Set-up Instructions**

STEP 1: Go to https://citiprogram.org and click on the "Log In" button on the upper right top of the page.

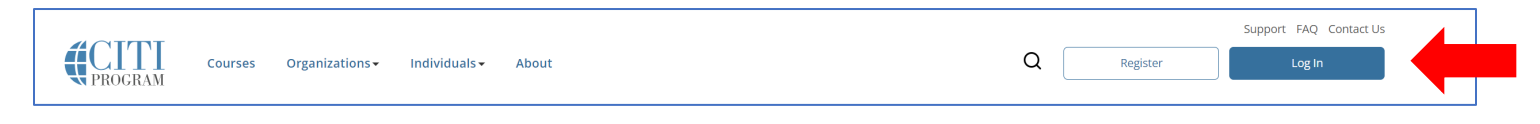

STEP 2: Click "LOG IN THROUGH MY INSTITUTION". You will be taken to a page with all the Universities using SSO.

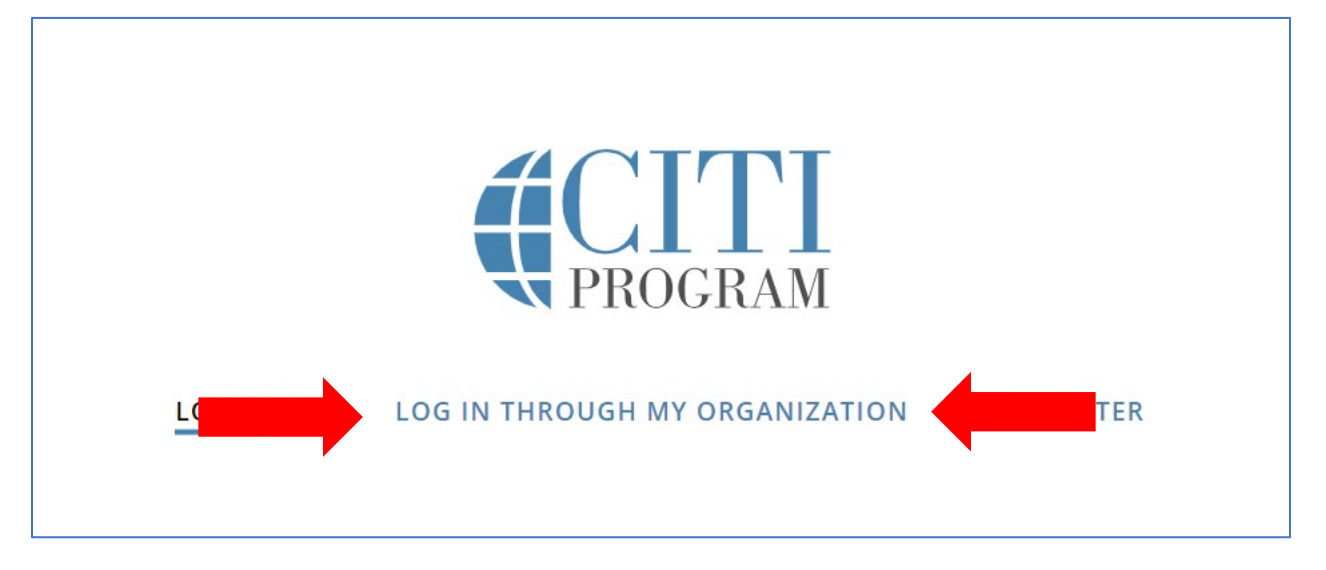

STEP 3: Select Auburn University from the list of SSO-enabled organizations or type Auburn University into the search field.

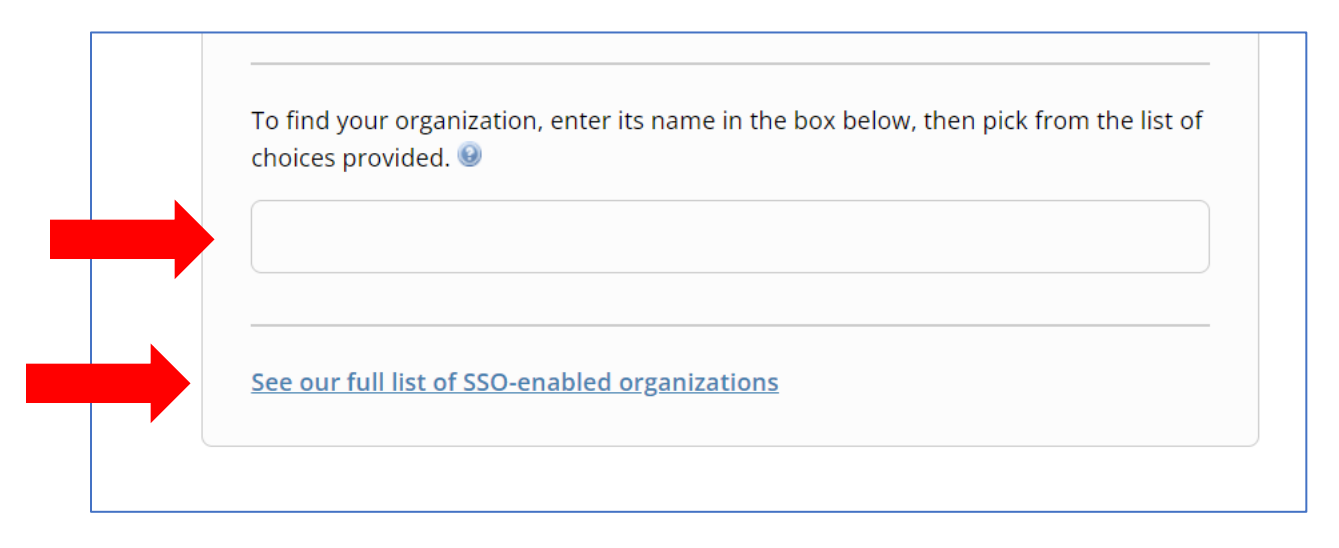

## **CITI Single Sign On (SSO) and New Account Set-up Instructions**

STEP 4: (New CITI Program Account Users): Learners **who do not have a** CITI Program account should click "I don't have a CITI Program account and I need to create one".

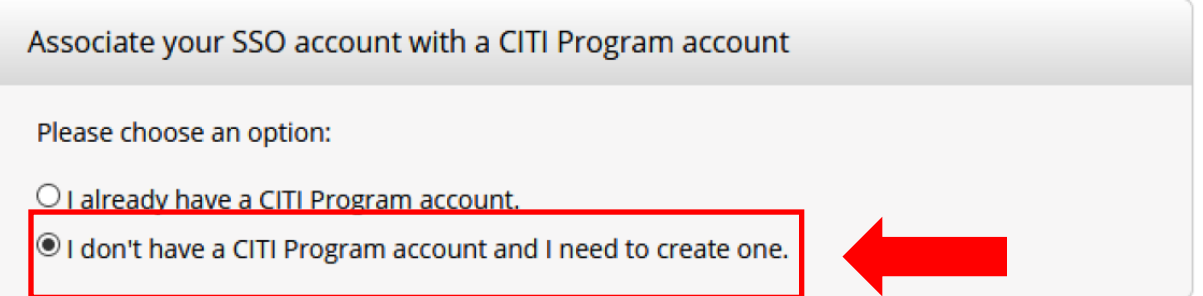

The following screen will appear:

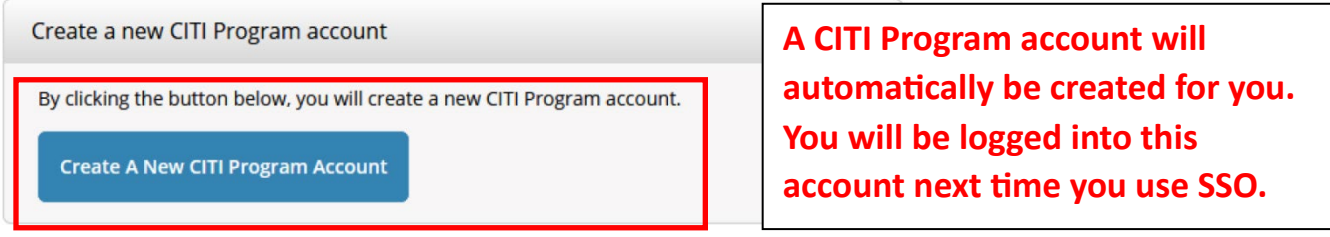

STEP 5: After the Auburn SSO CITI account is created, please use https://aub.ie/AU\_CITI-SSO for all future logins to allow CITI training completions to be accurately recorded in Auburn University systems.